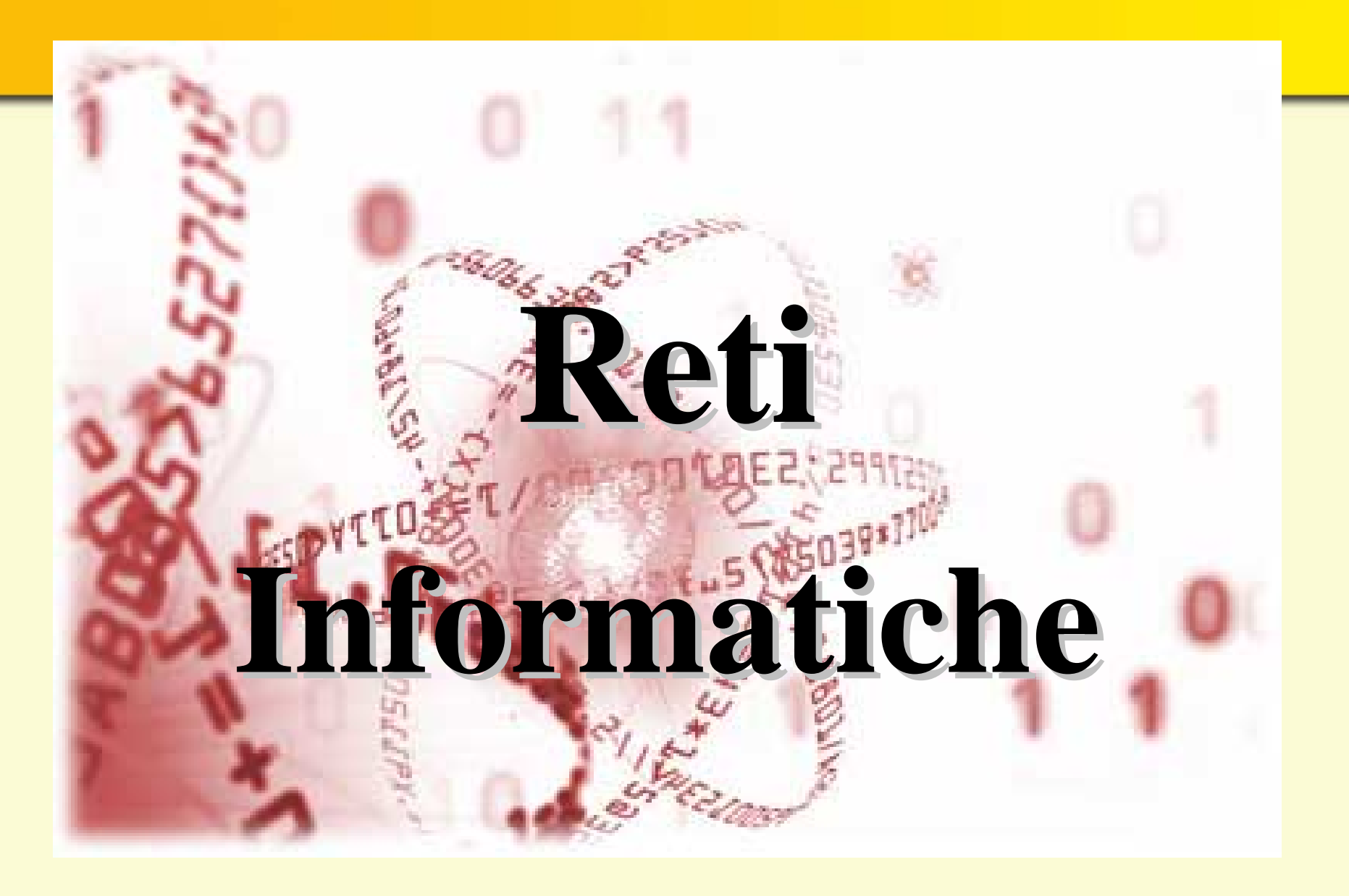

### **SERVIZI OFFERTI DA INTERNET SERVIZI OFFERTI DA INTERNET**

# INTERNET

#### POSTA ELETTRONICA POSTA ELETTRONICA $\bullet$

**Il prototipo della grande rete si chiamava ARPAnet ed alla fine del 1960 collegava i computer dell'UCLA, dello Stanford Research Institute, dell'UC Santa Barbara e dell'University of Utah. Nacque come sistema di comunicazione a basso costo.**

**Internet ha avuto un grande sviluppo, soprattutto grazie al World Wide Web. Internet in pratica è una rete vastissima, costituita dall'interconnessione di migliaia di reti pubbliche e private, utilizzata per scopi differenti, ma comunque volta a creare e diffondere informazioni.**

### **Per accedere alla rete occorrono:**

- **1 Modem**
- **1 Collegamento telefonico**
- **1 Abbonamento a un ISP (Internet Service Provider)**

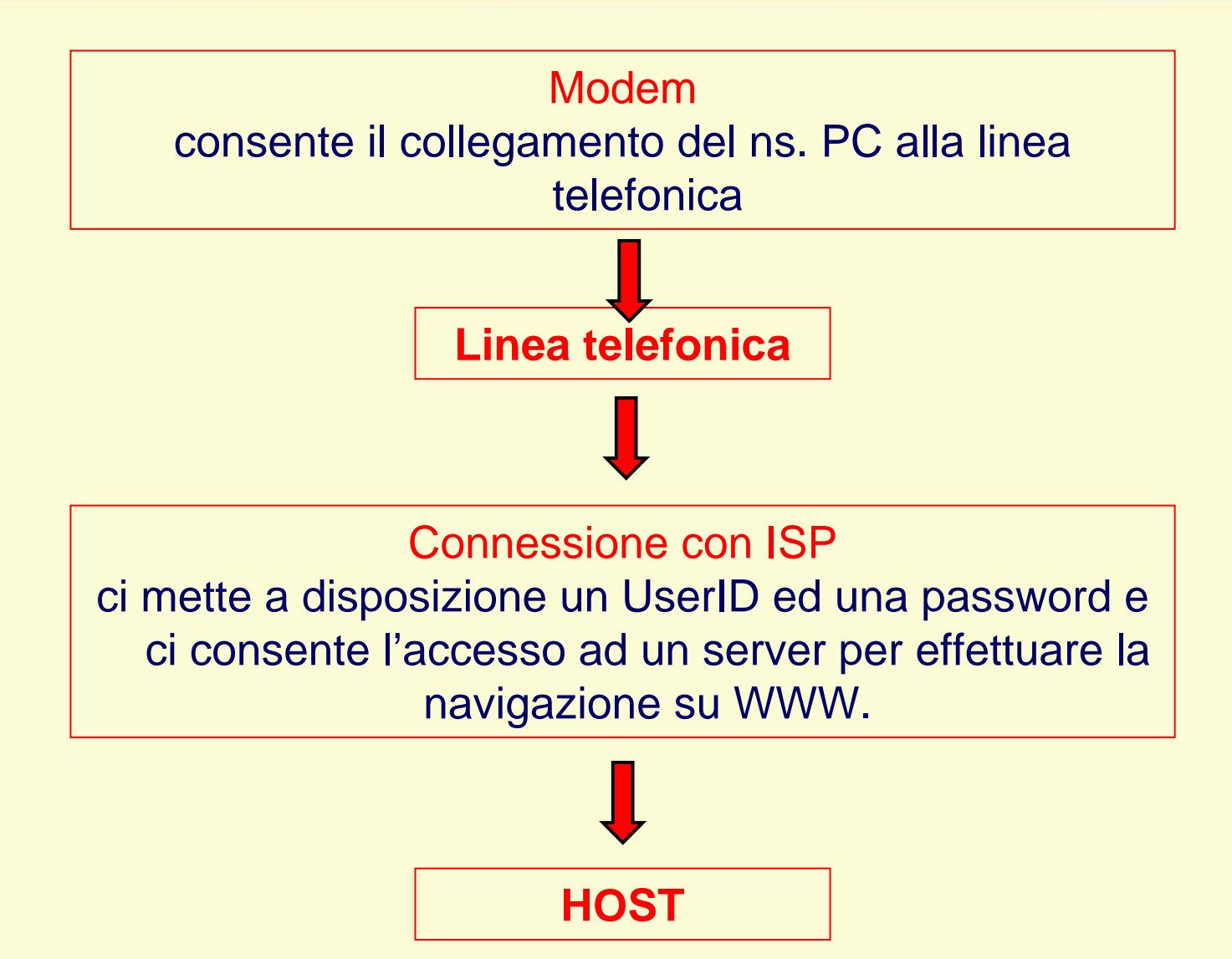

### **HTTP/URL HTTP/URL**

**Il protocollo con il quale i documenti vengono trasferiti dall'Host prende il nome di http (Hypertext Transfer Protocol).**

**Http corrisponde anche alla sigla iniziale degli indirizzi Internet detti URL (Uniform Resource Locator).**

### **INDIRIZZO WWW INDIRIZZO WWW**

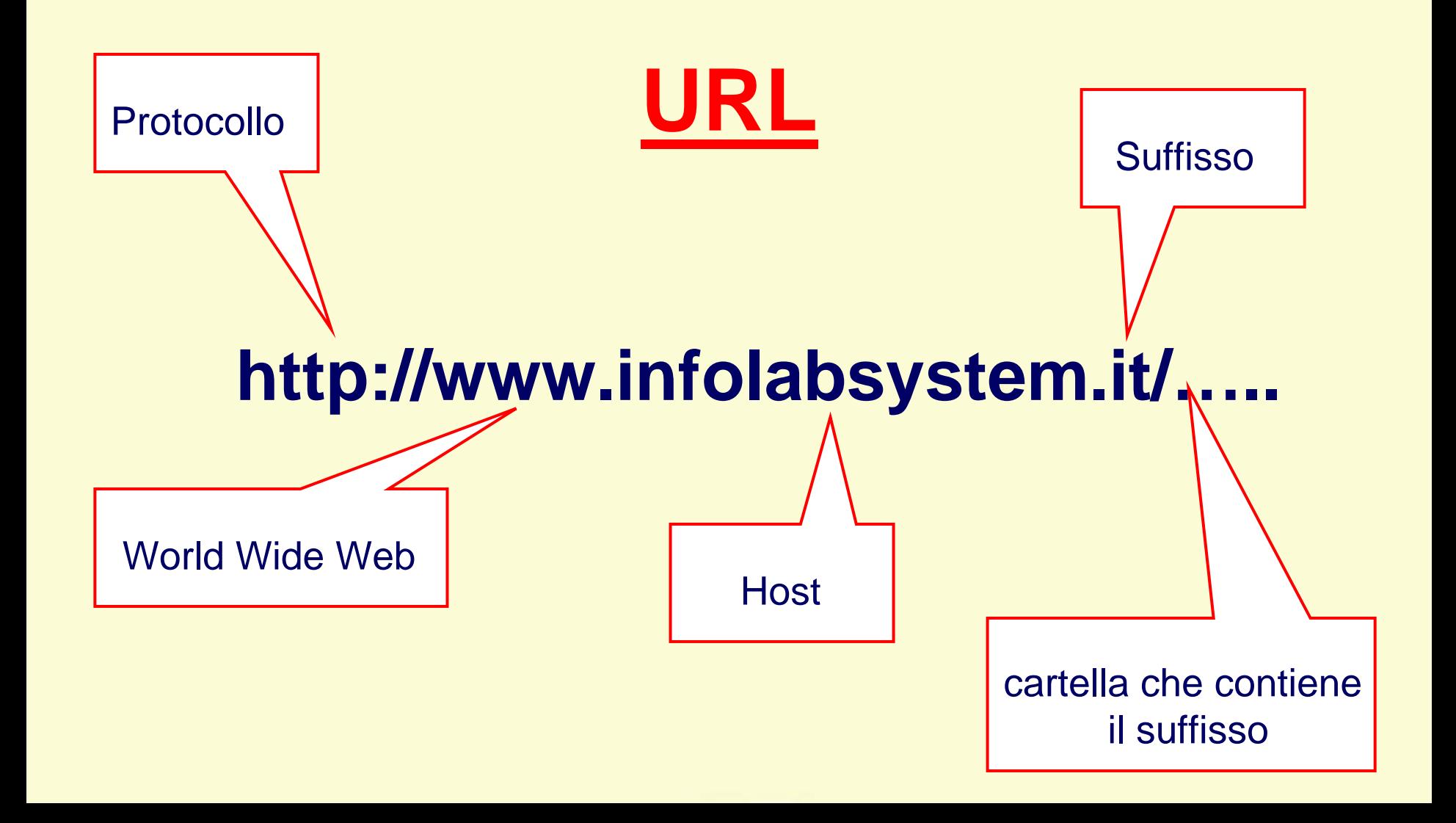

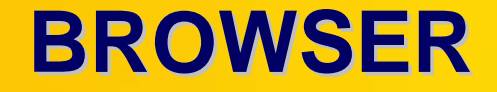

**Un Browser è un programma che consente la navigazione in Internet e permette di visualizzare sullo schermo i contenuti delle pagine Web (testi, immagini, suoni, filmati). I browser più recenti permettono anche la riproduzione di file audio e video.**

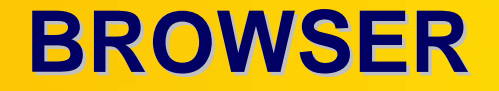

### **Il programma più diffuso per la navigazione è Microsoft Internet Explorer**

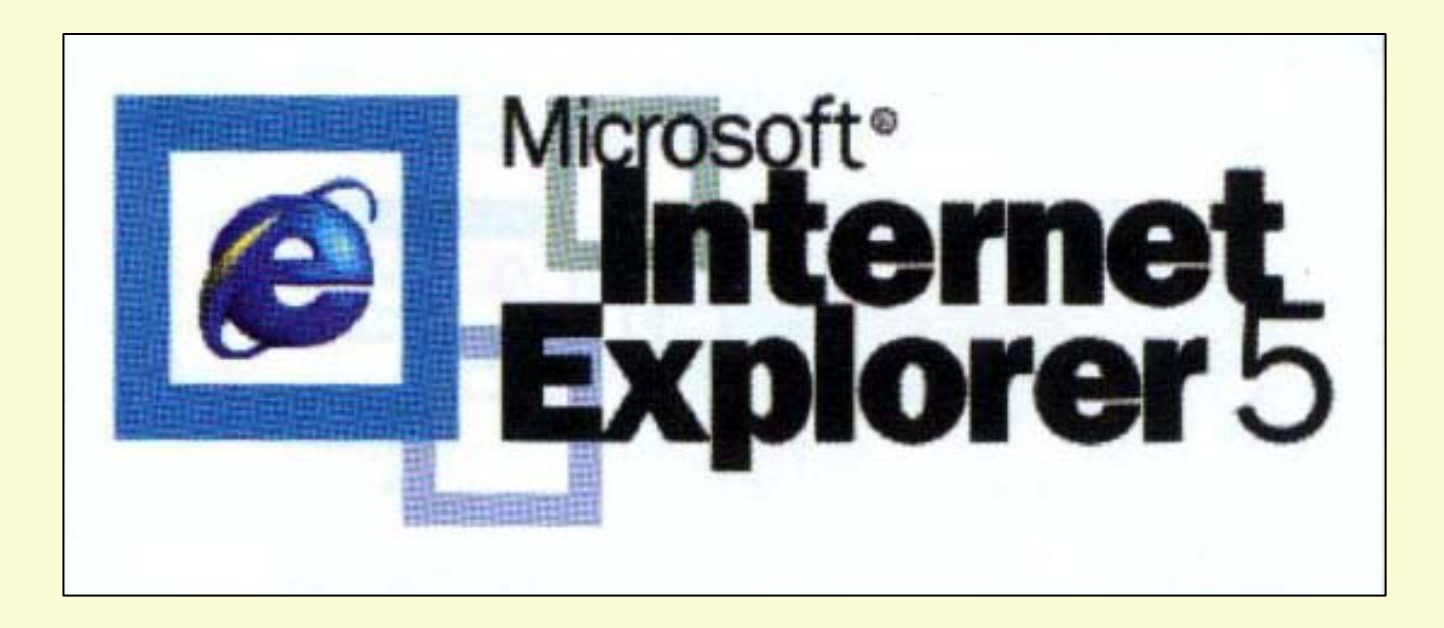

#### **HOMEPAGE HOMEPAGE**

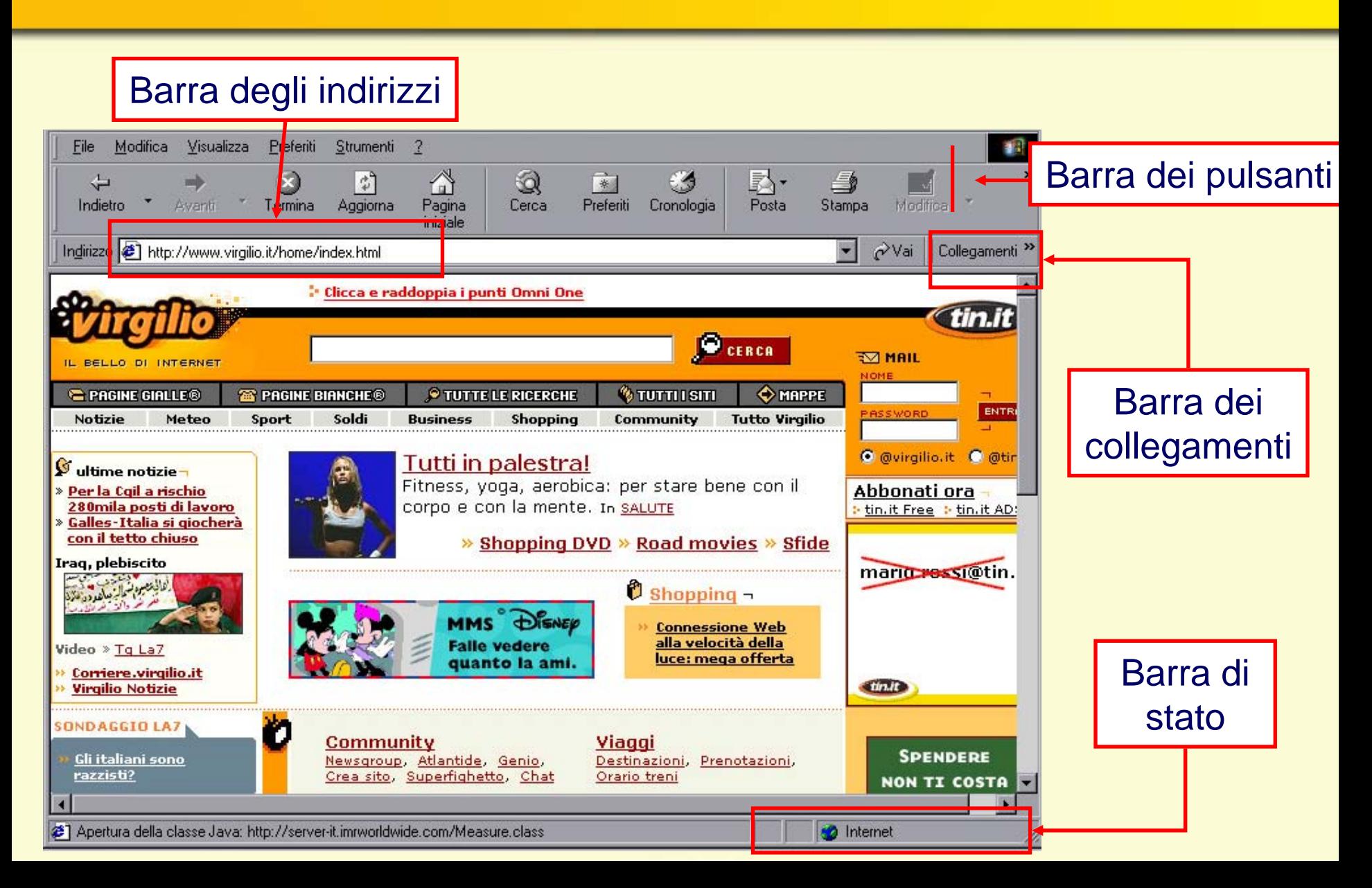

#### **URL**

Per navigare in Internet è importante comprendere la struttura di un indirizzo Web.

L'indirizzo è definito URL (Uniform Resource Locator, Localizzatore Universale di Risorse) e indica la posizione di un file nel Web.

Una volta comunicato al computer l'indirizzo a cui ci si deve collegare, potete iniziare la navigazione.

#### **URL**

WorldWideWeb - identifica una parte di Internet che utilizza elementi grafici, multimediali e testuali per lo scambio delle informazioni

### http://www.infolabsystem.it/.

Hypertext Transfert Protocol, è il protocollo di base che detta le regole per il software e che effettua il trasferimento dei documenti HTML tramite Internet

**Indica l'host.**

Il dominio fornisce indicazioni più precise sul servizio: per esempio, in questo caso .it indica il paese, Italia

#### **CAMBIARE LA PAGINA INIZIALE CAMBIARE LA PAGINA INIZIALE**

All'avvio il browser apre sempre la stessa pagina, quella impostata come predefinita, ma si può sostituire in qualsiasi momento

- **1 -Strumenti**
- **2 - Opzioni Internet**

Potete digitare il nuovo indirizzo della pagina che volete venga visualizzata all'apertura del browser

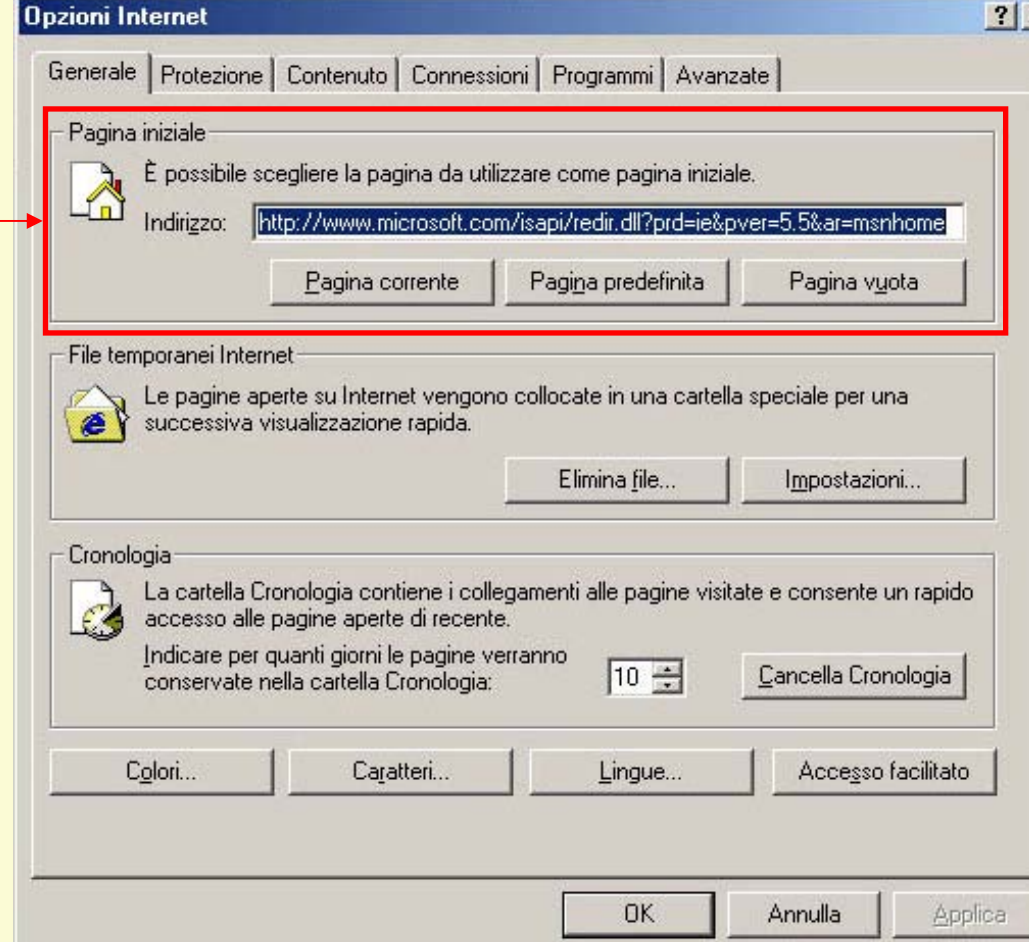

#### **OPZIONI DI VISUALIZZAZIONE OPZIONI DI VISUALIZZAZIONE**

All'apertura di una pagina Web potete scegliere se visualizzare solo i testi oppure anche le immagini (risparmiando sui tempi di connessione)

 $?|X|$ 

**Opzioni Internet** 

Generale | Protezione | Contenuto | Connessioni | Programmi Avanzate **1 -Strumenti** Impostazioni: **2 - Opzioni Internet** Accesso facilitato Espandi sempre testo alternativo per le immagini □ Sposta il cursore di sistema con le modifiche di attivazione/selezione **V<sub>B</sub>** Elementi multimediali Mostra immagini Mostra segnaposto per il download delle immagini Mostra sempre la barra degli strumenti Radio di Internet Explorer (versione 5.0 o succ Retinatura immagine Riproduci animazioni Riproduci suoni Riproduci video Esporazione Attiva Installazione su Richiesta Spuntando le varie Attiva la visualizzazione cartella per i siti FTP opzioni possiamo Attiva menu Preferiti personalizzato Attiva transizioni pagina scegliere cosa ci interessaRipristina predefinite OK Annulla **Applica** 

#### **STAMPA**

Quando in rete avete trovato la documentazione che vi interessa potete stamparla facendo clic direttamente sull'icona della stampa,

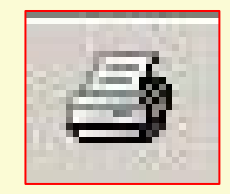

Le opzioni intervallo di stampa vi consentono di scegliere se stampare tutto il documento Web, alcune pagine specifiche o solo in testo selezionato

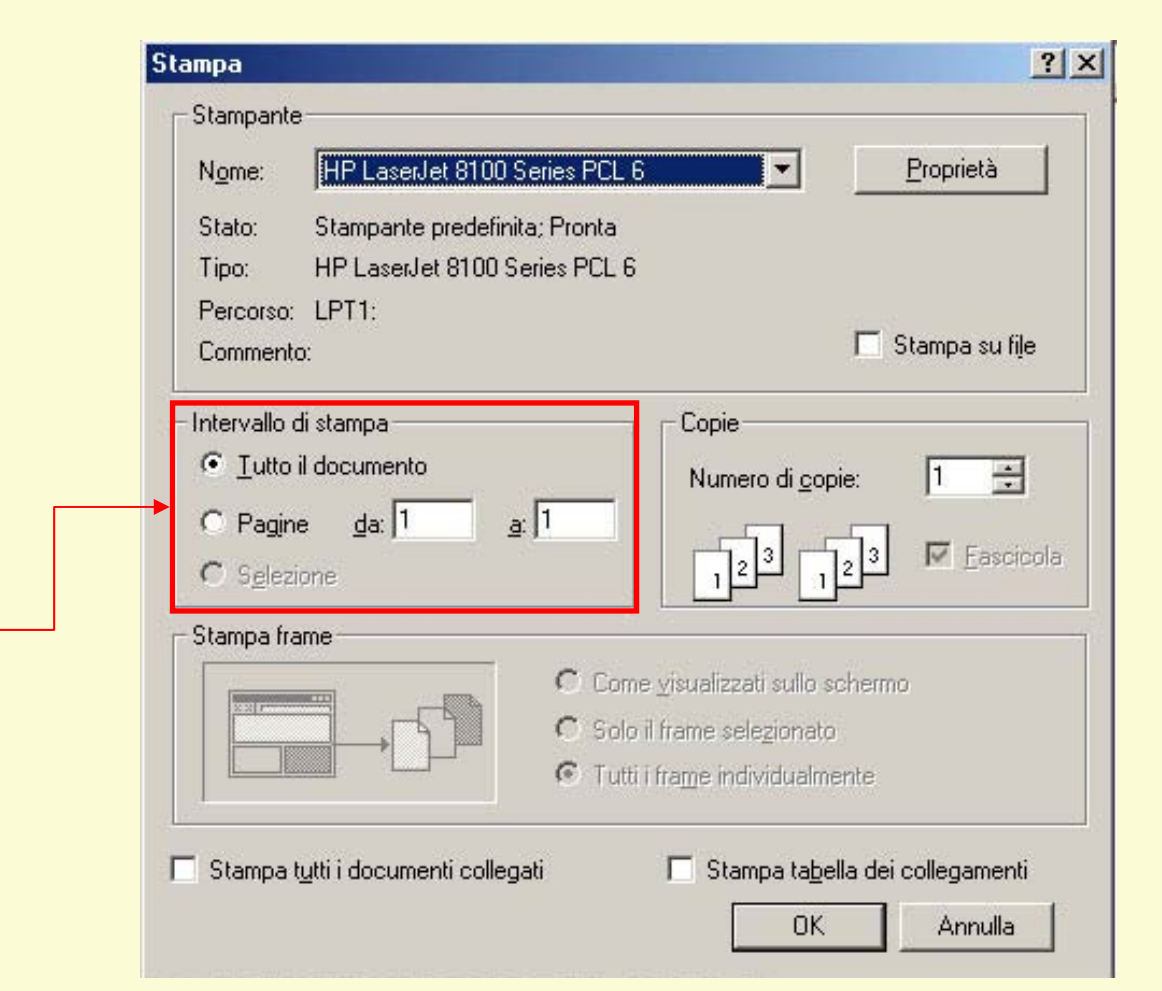

#### **BARRA DEGLI STRUMENTI BARRA DEGLI STRUMENTI**

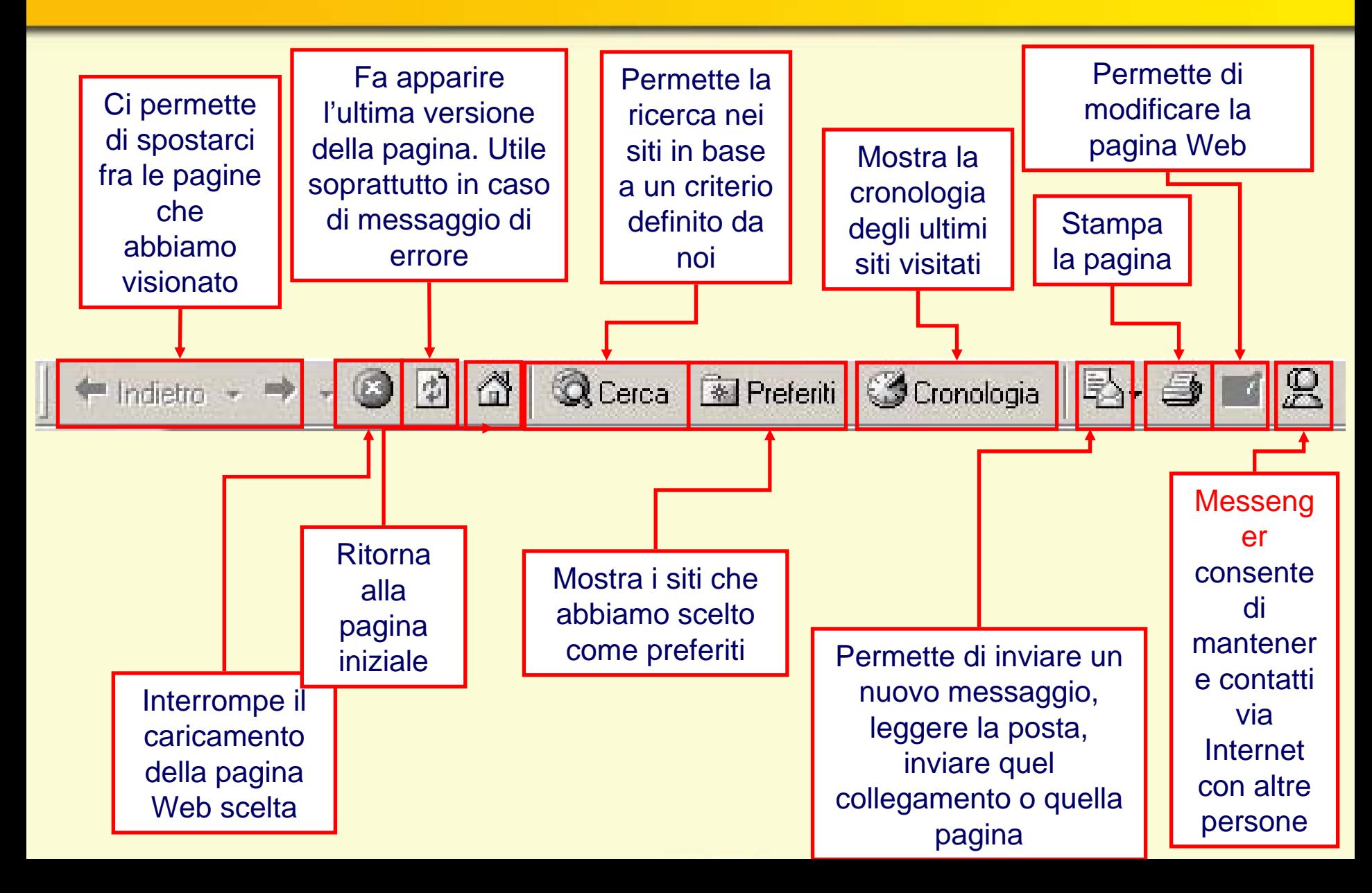

#### **MODIFICA BARRA DEGLI STRUMENTI MODIFICA BARRA DEGLI STRUMENTI**

- **1 -Visualizza**
- **2 - Barra degli strumenti**

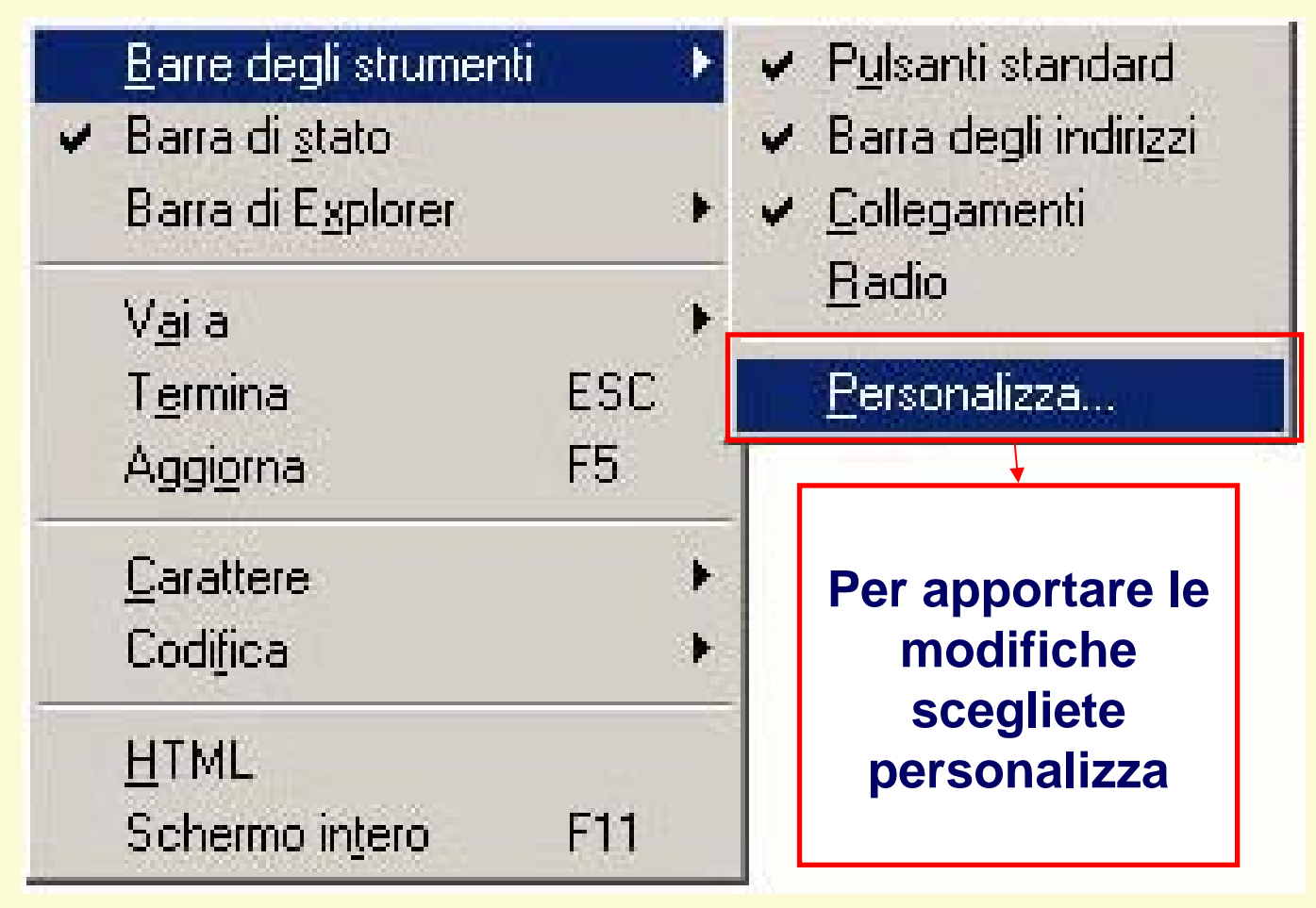

#### **MODIFICA VISUALIZZAZIONE PAGINA MODIFICA VISUALIZZAZIONE PAGINA**

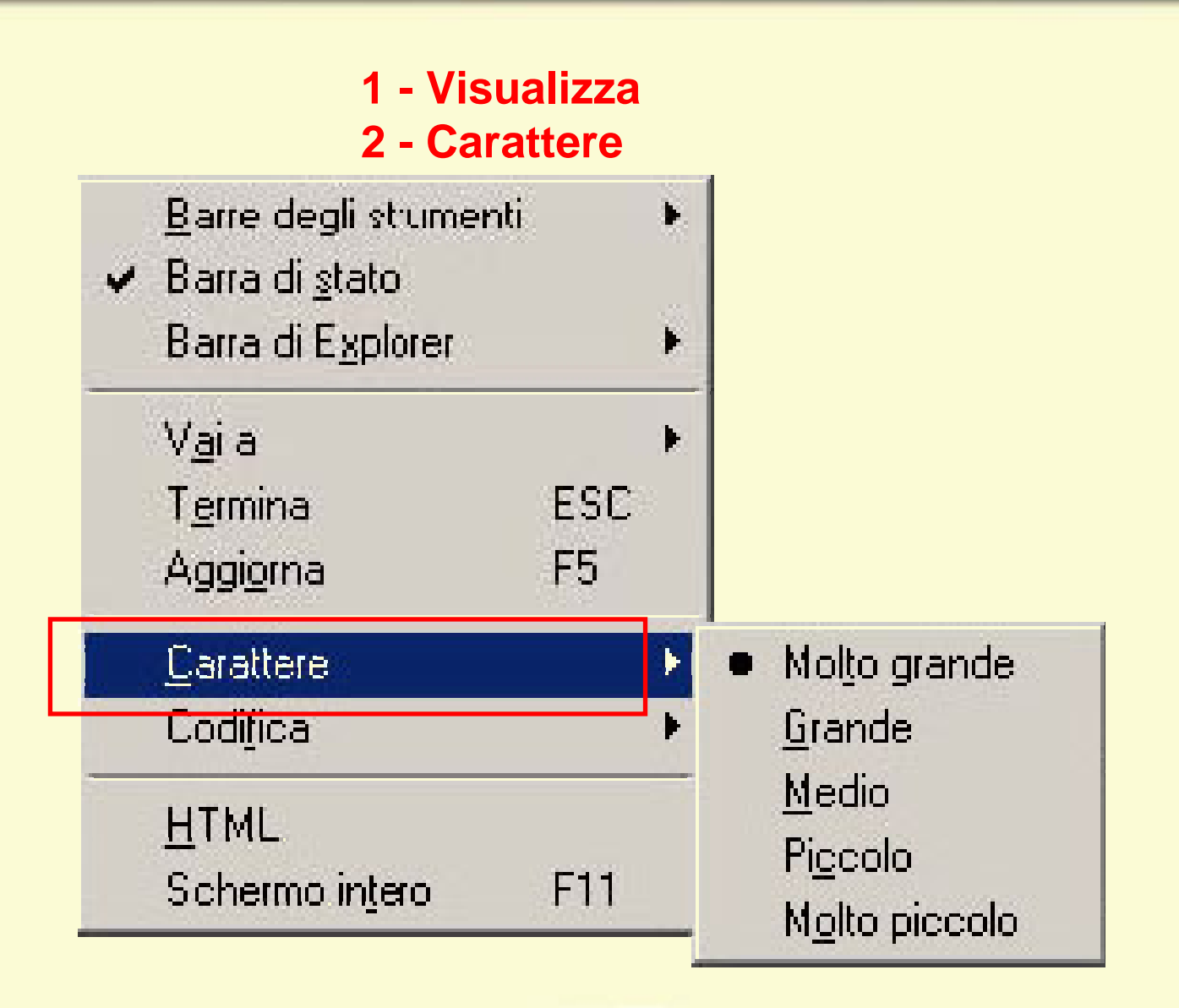

#### **MODIFICA VISUALIZZAZIONE PAGINA MODIFICA VISUALIZZAZIONE PAGINA**

**1 - Visualizza 2 -Schermo intero**

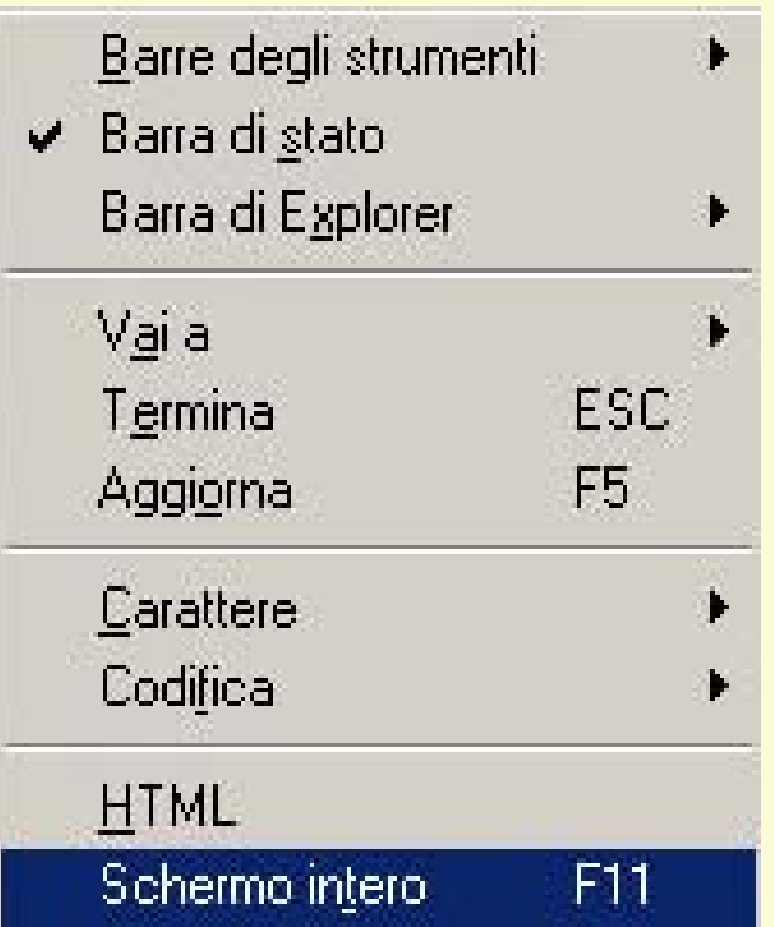

#### **3 - Ripristina**

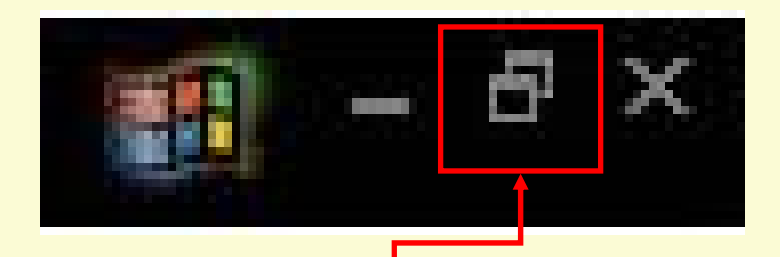

Per ritornare alla visualizzazione precedente fare clic sul pulsante ripristina

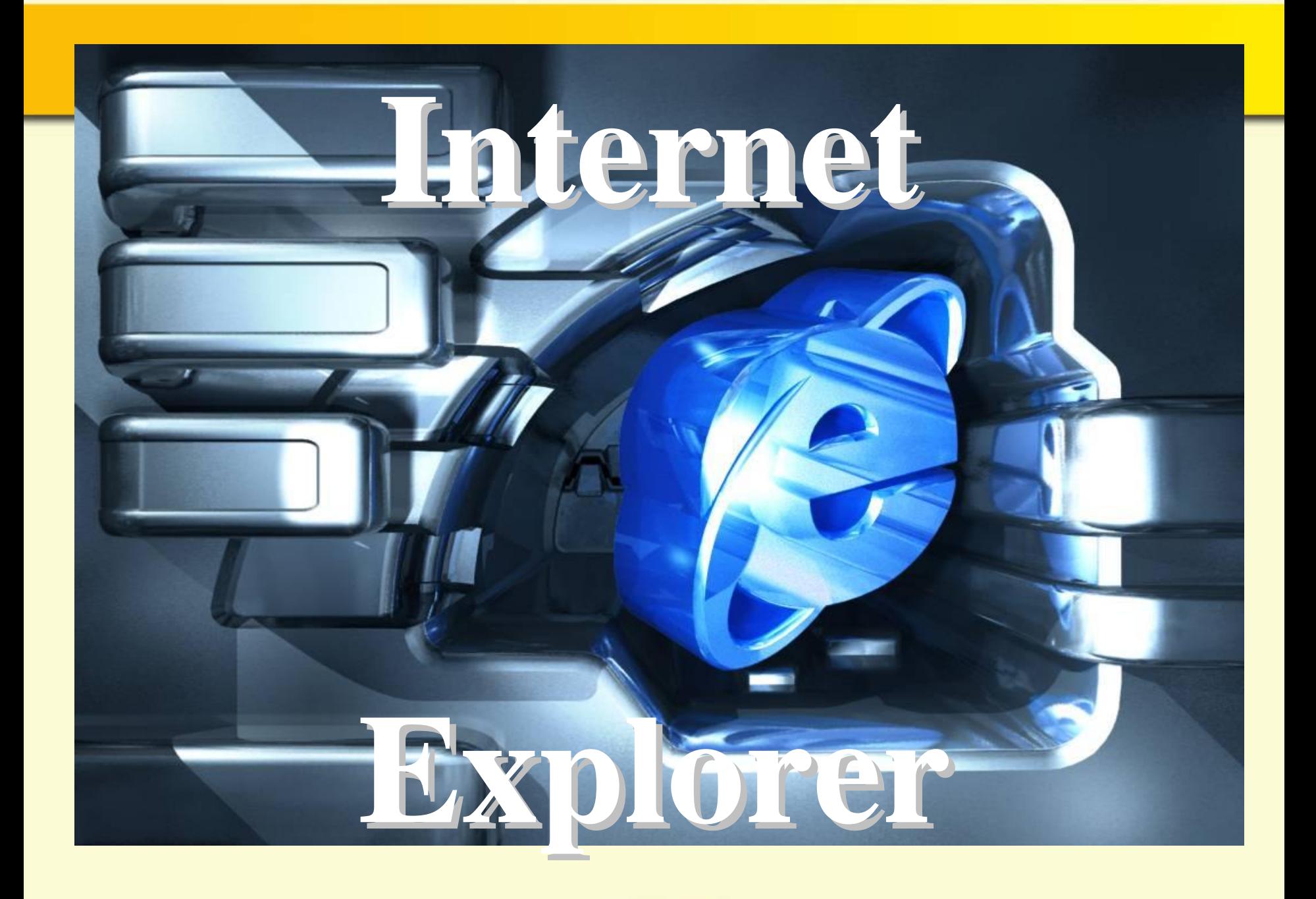

#### **MOTORE DI RICERCA MOTORE DI RICERCA**

**Un motore di ricerca è un programma utilizzato per eseguire ricerche in un sito Web, su tutta la rete Internet o in qualche dominio intermedio. Un motore di ricerca molto conosciuto è Virgilio (http://www.virgilio.it)**

> **Digitare il suo URL nella barra dell'indirizzo e premere Invio .**

#### **http://www.virgilio.it http://www.virgilio.it**

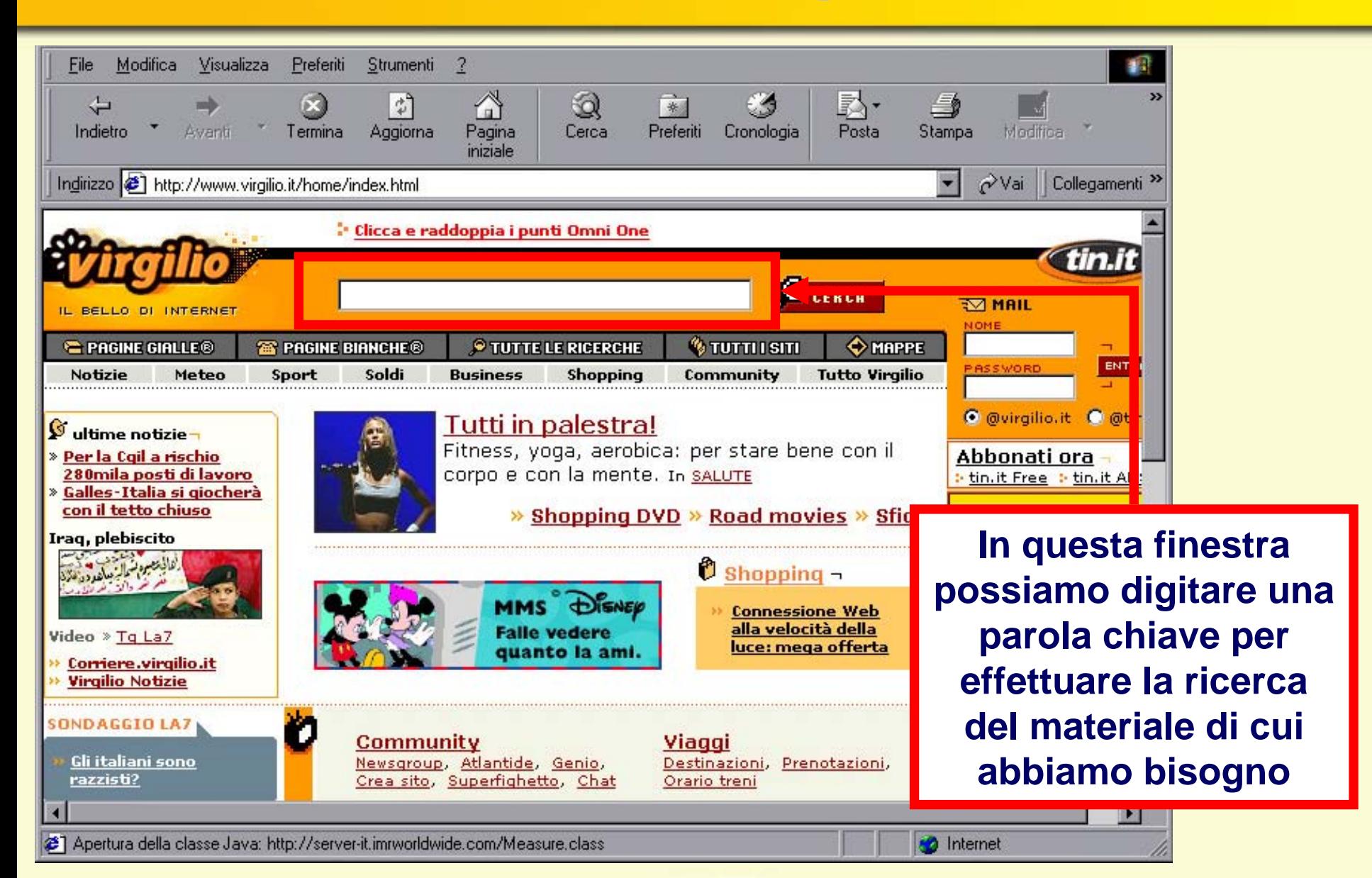

### **http://it.yahoo.com/**

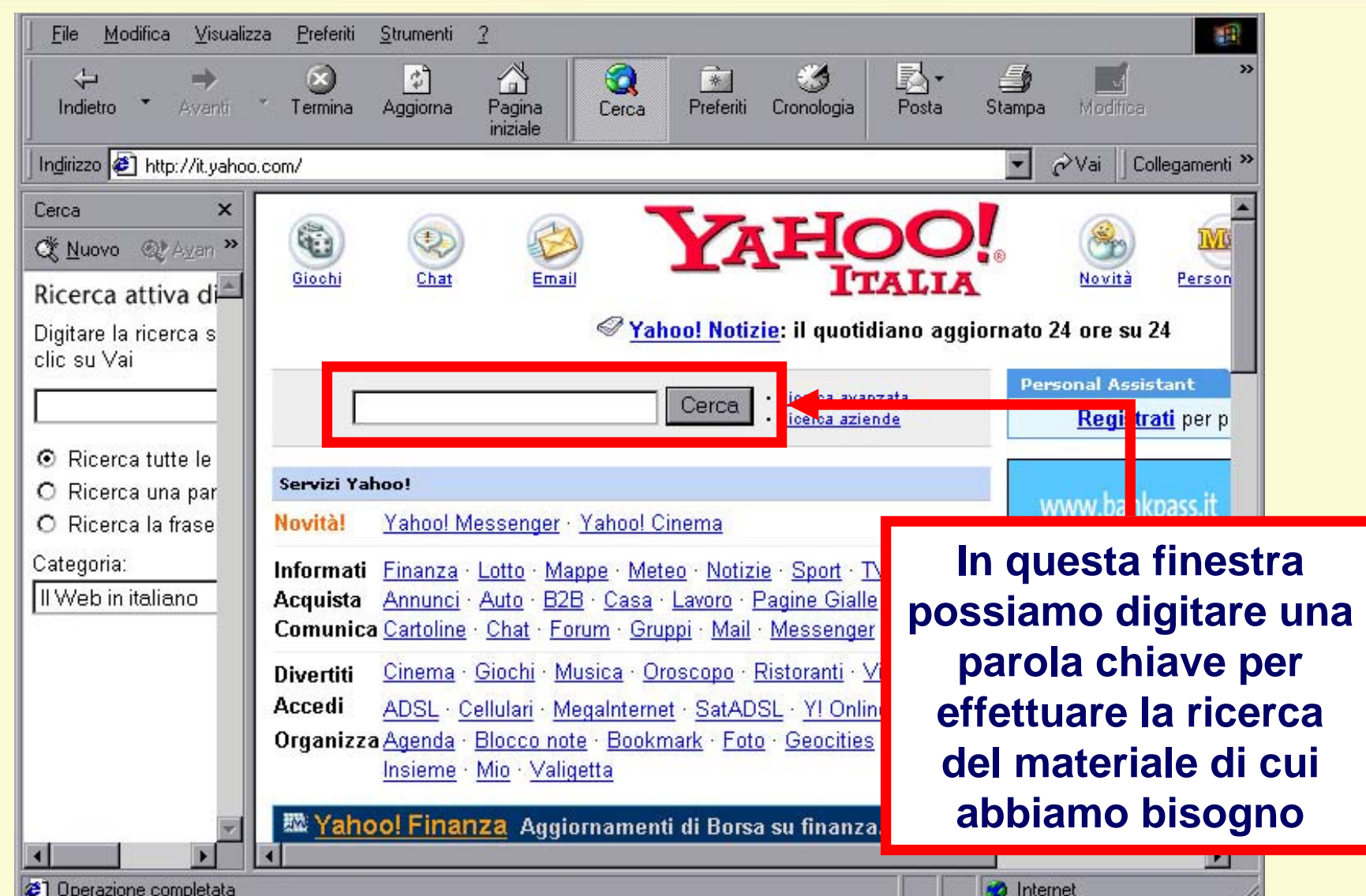

#### **http://it.altavista.com/**

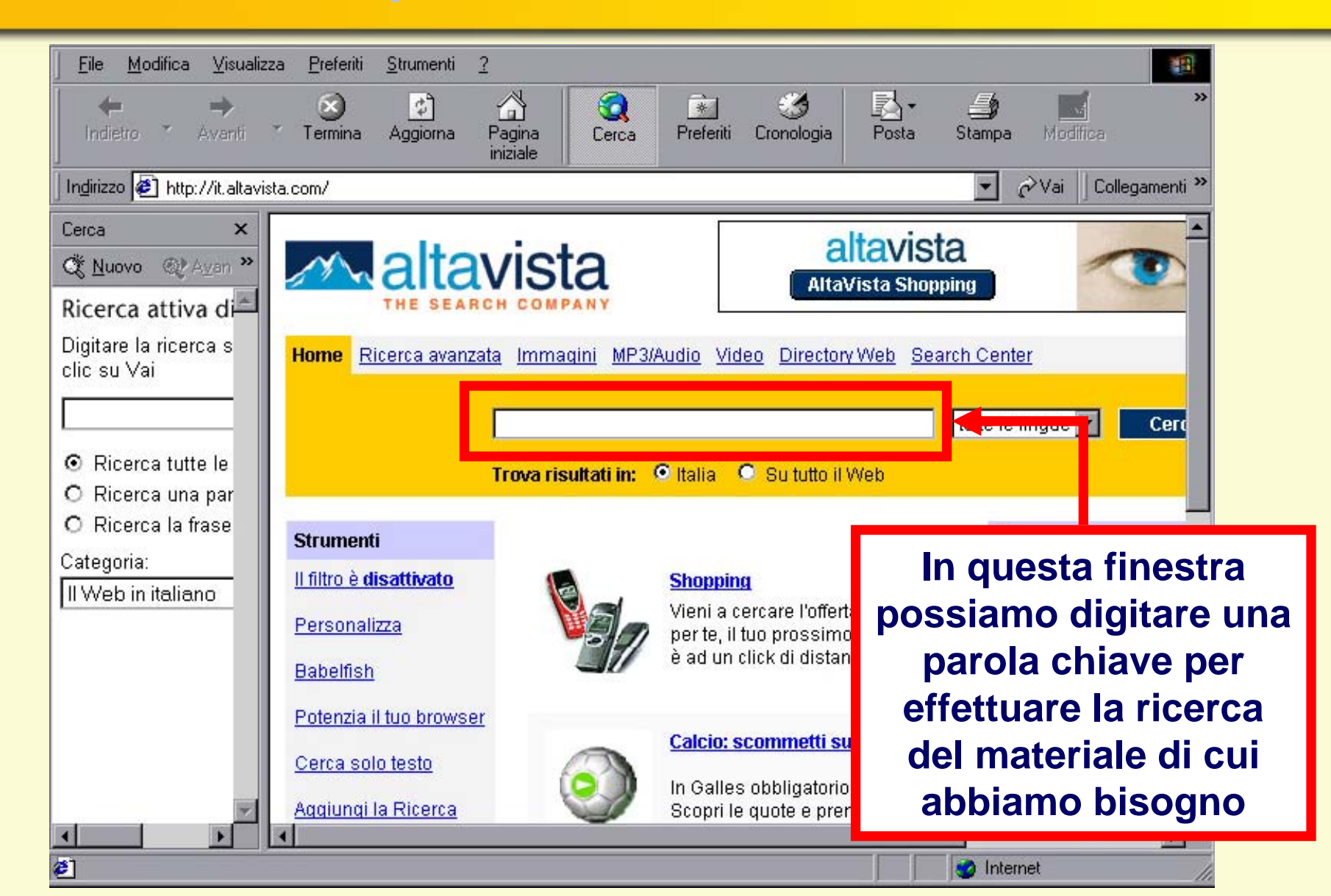

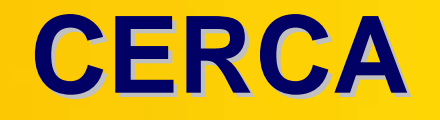

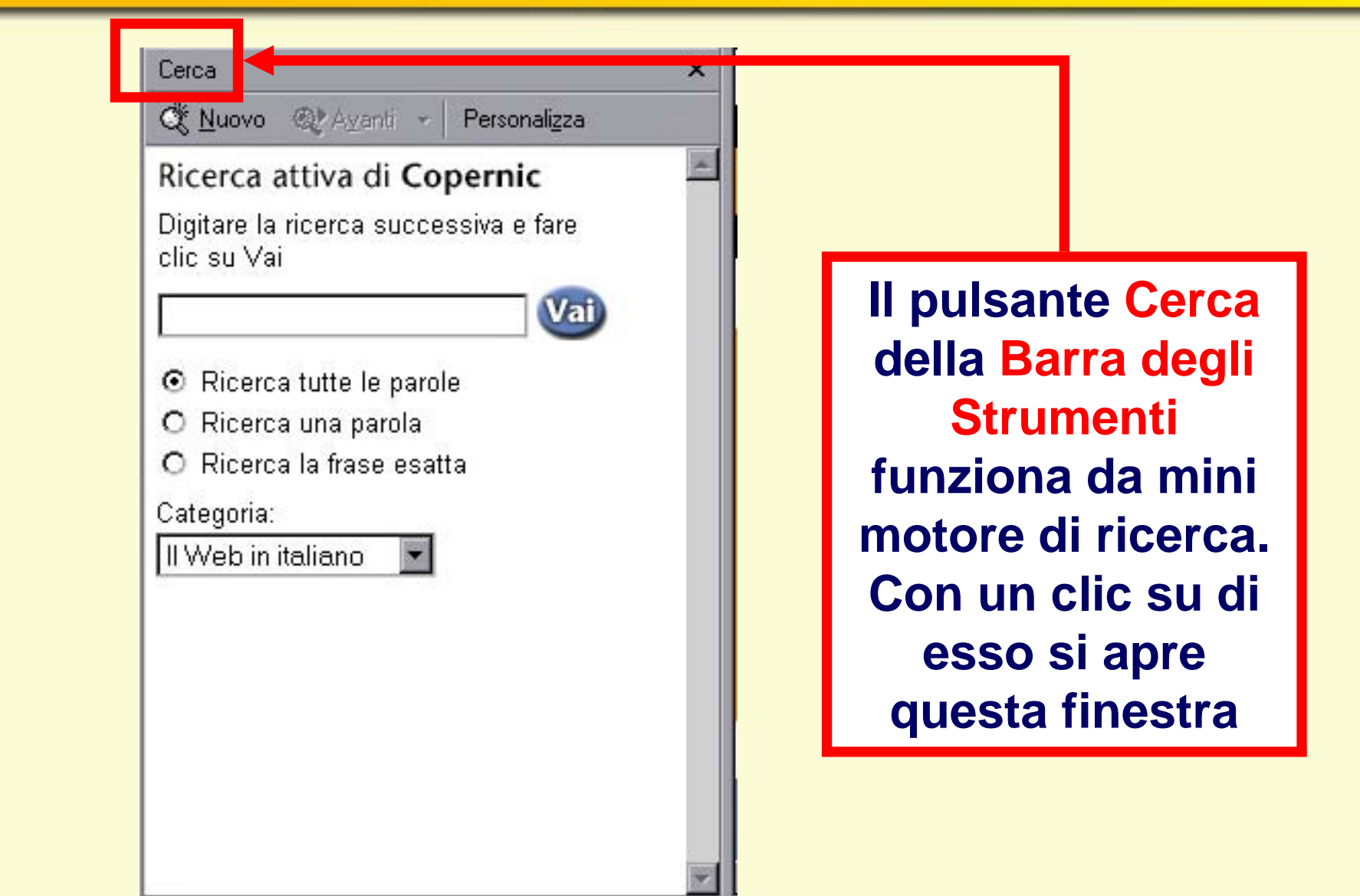

#### **RICERCHE SEMPLICI RICERCHE SEMPLICI**

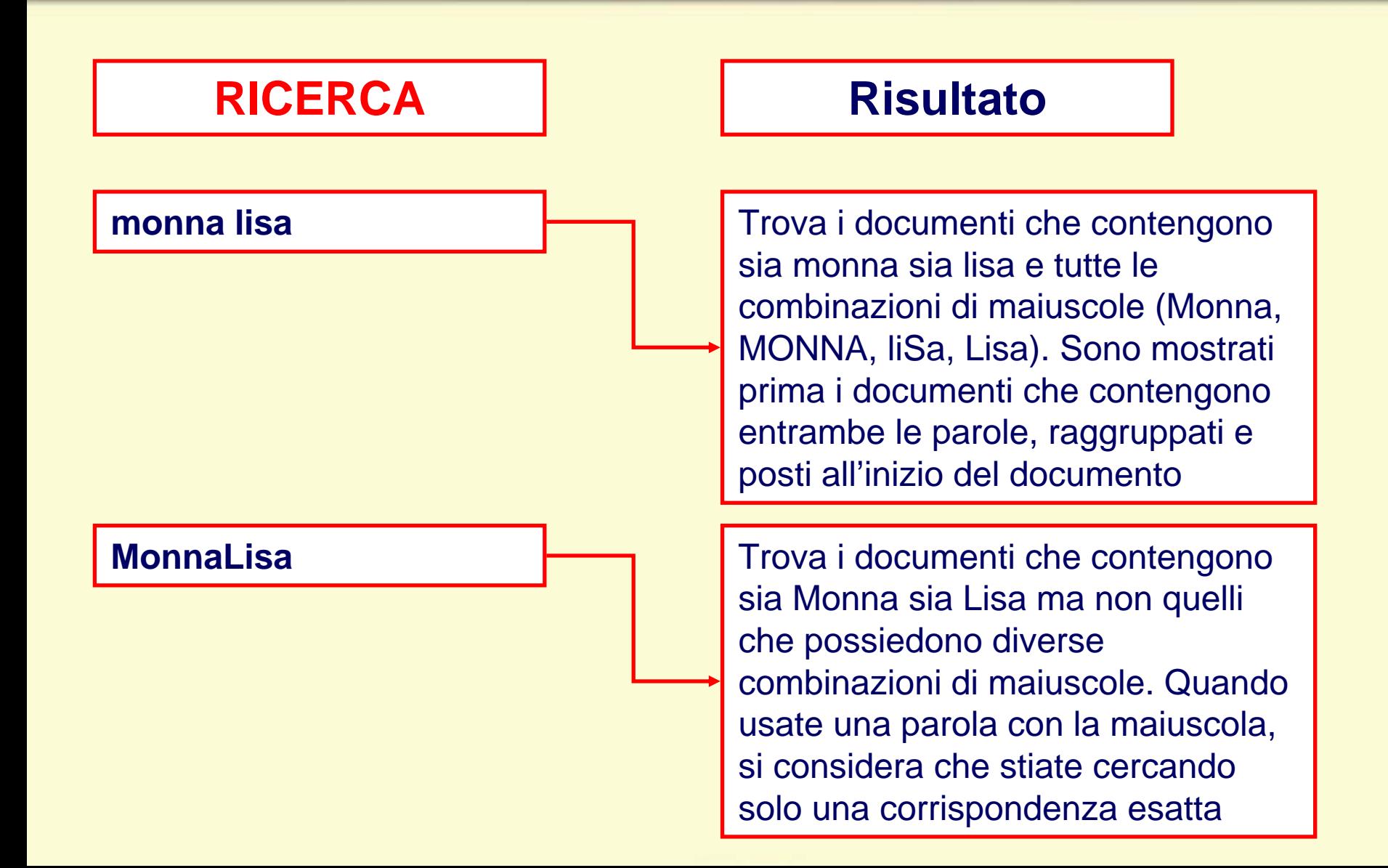

#### **RICERCHE SEMPLICI RICERCHE SEMPLICI**

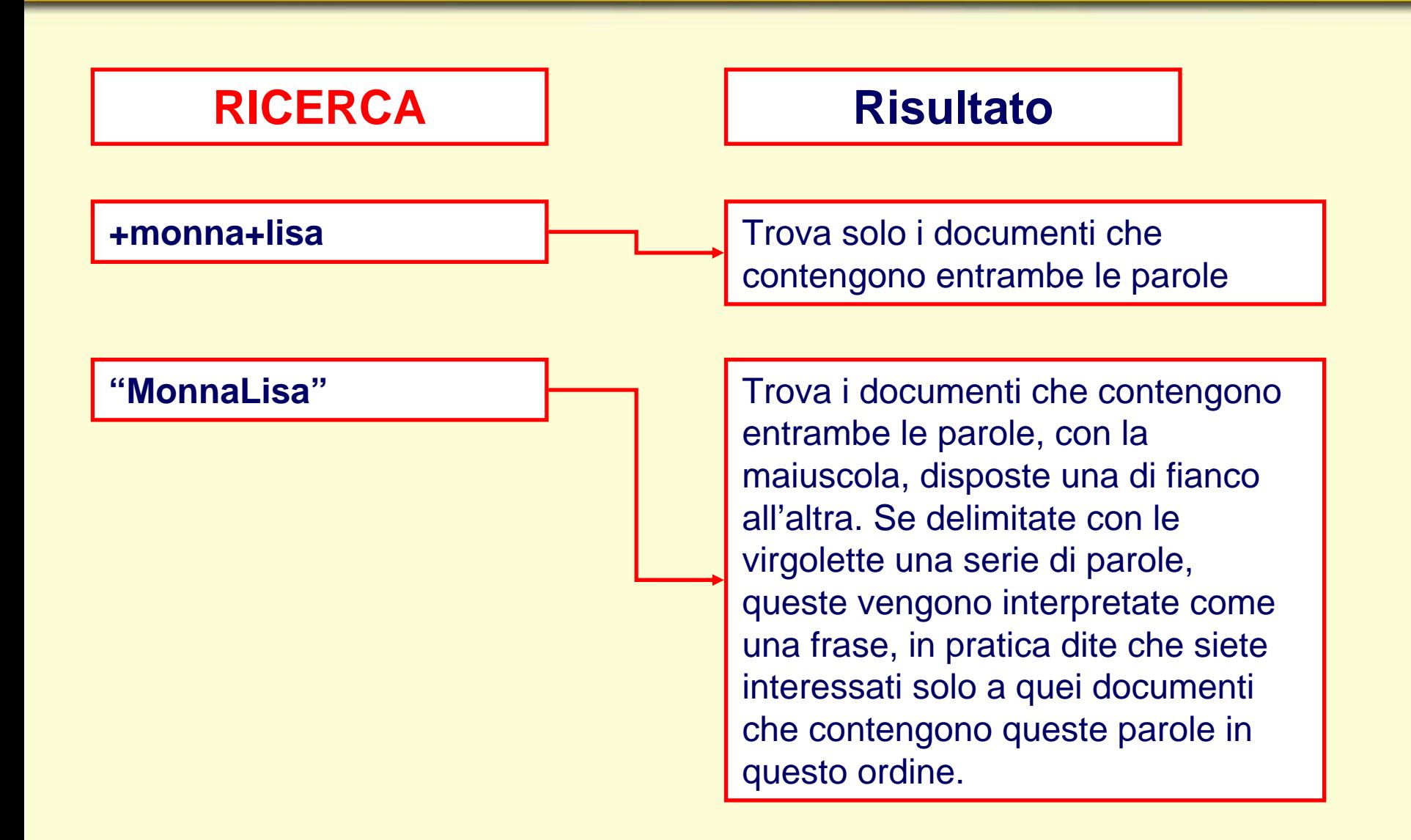

#### **RICERCHE SEMPLICI RICERCHE SEMPLICI**

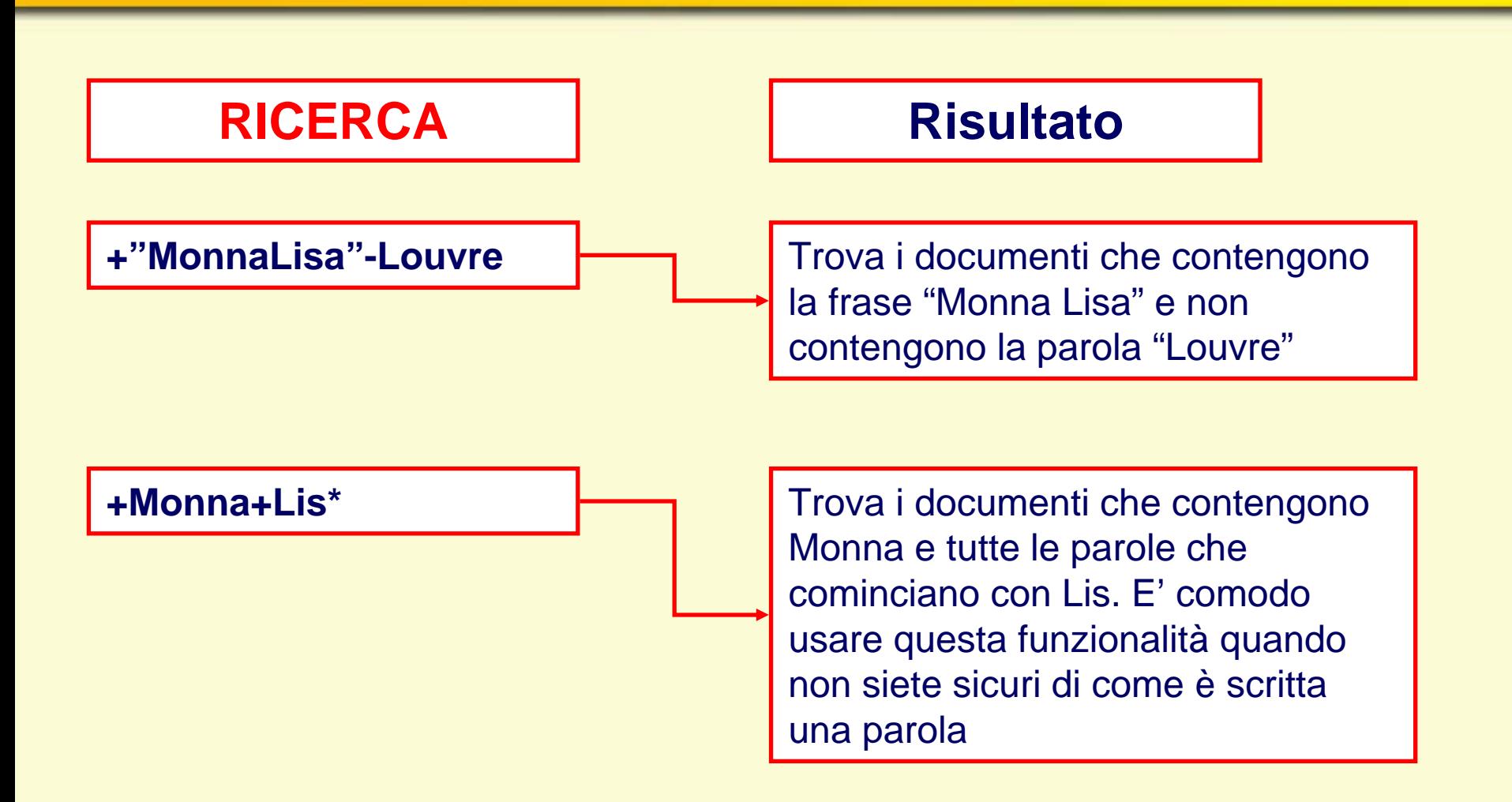

#### **RICERCHE AVANZATE (logica RICERCHE AVANZATE (logica Booleana Booleana )**

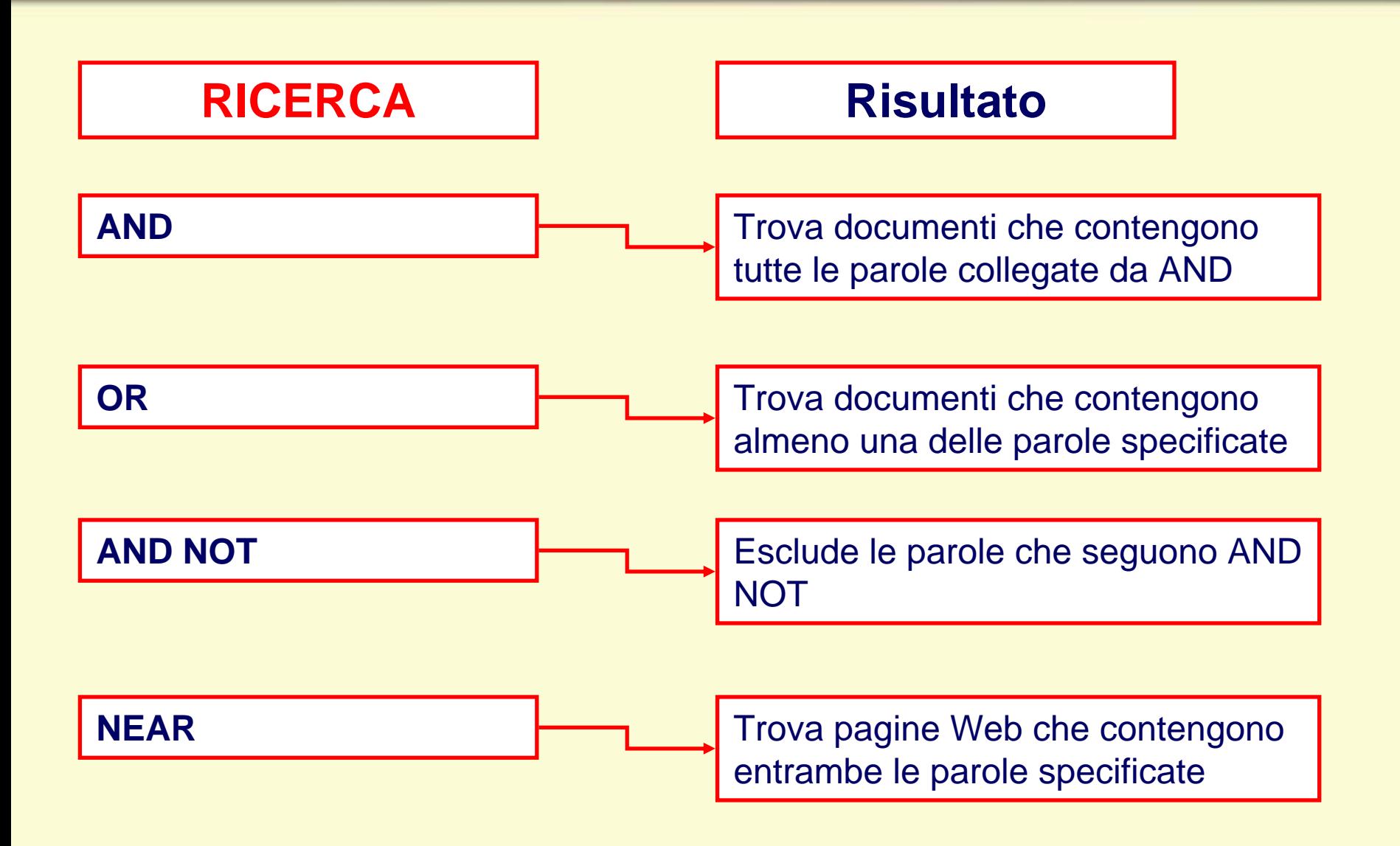

#### **RICERCHE AVANZATE (logica RICERCHE AVANZATE (logica Booleana Booleana )**

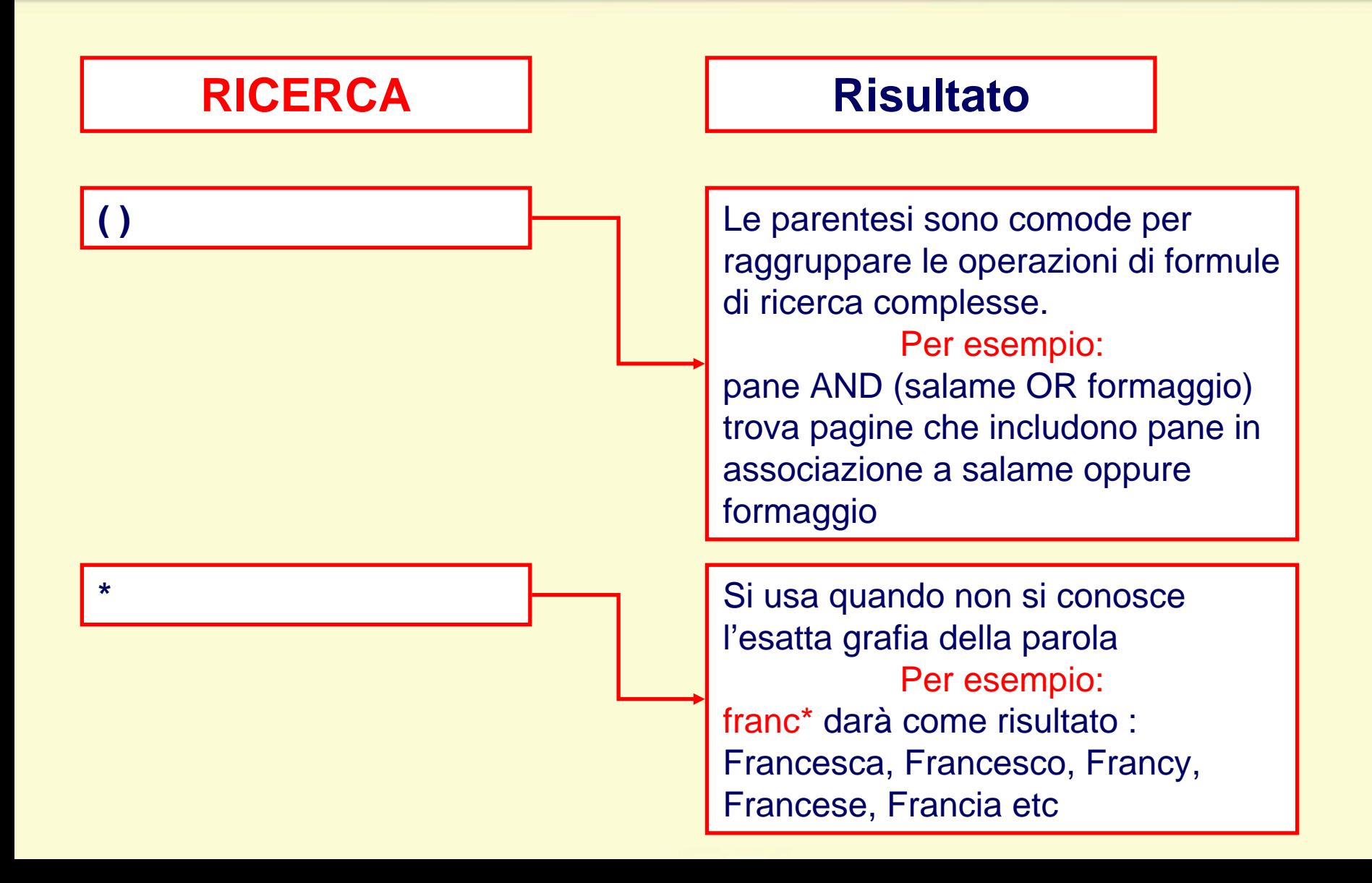

### **PREFERITI PREFERITI**

- **1 - Barra degli Strumenti**
- **2 - Preferiti**
- **3 - Aggiungi**

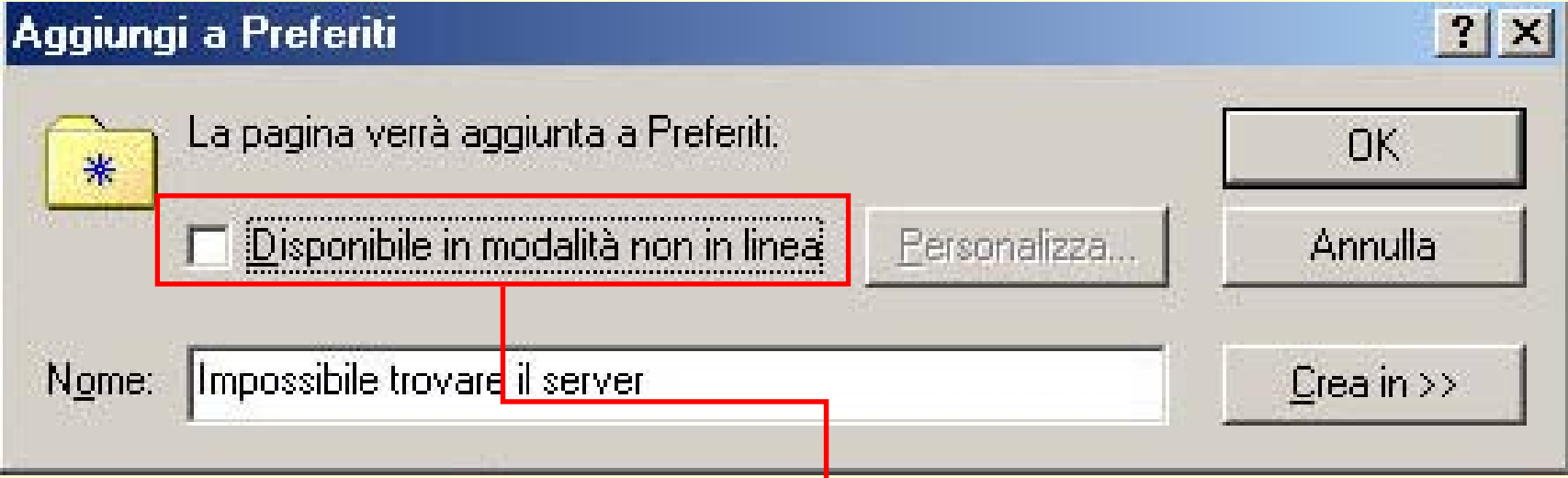

Si ha la possibilità di scegliere di rendere la pagina disponibile anche quando non siamo collegati a Internet, permettendo di consultarla senza costi

## **SALVA IMMAGINE**

- **Selezionate l'immagine che volete copiare copiare**
- **fate clic con il tasto destro del mouse fate clic con il tasto destro del mouse**
	- **si apre il menu contestuale che vi si apre il menu contestuale che vi permette l permette l'operazione operazione**
		- **scegliete il comando Copia oppure Salva immagine con nome immagine con nome**

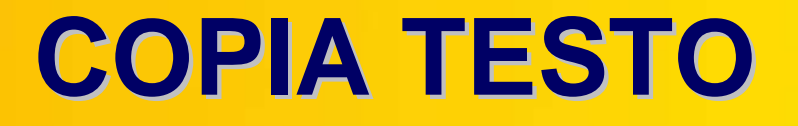

#### Selezionate la parte di testo da **copiare copiare**

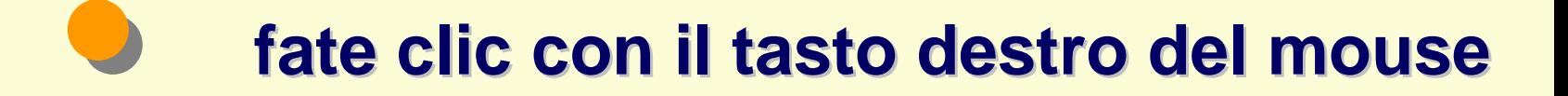

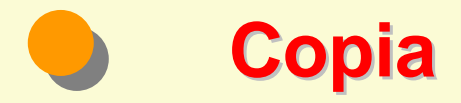

### **SALVA PAGINA WEB SALVA PAGINA WEB**

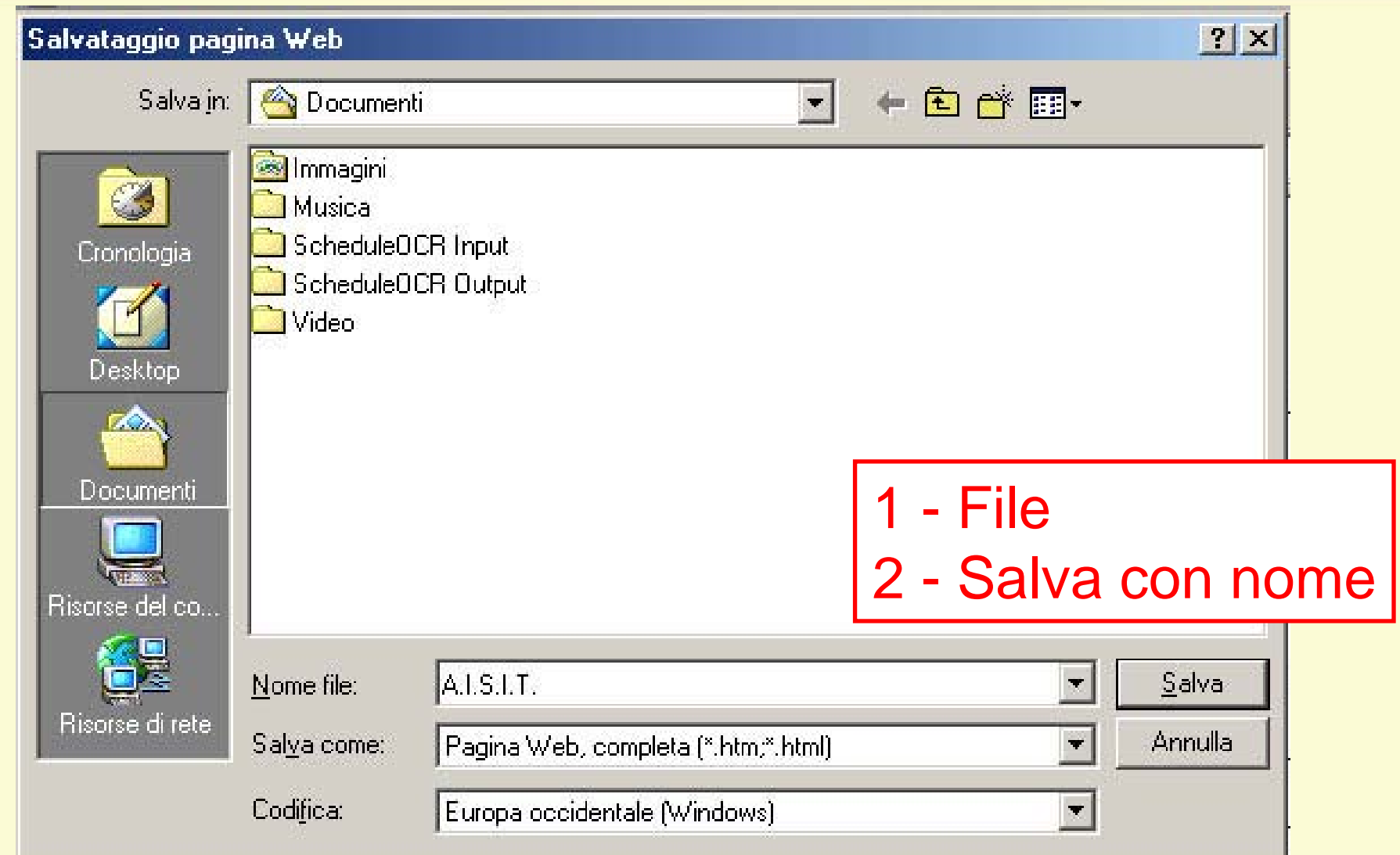

## **DOWNLOAD DOWNLOAD**

Se navigando in una pagina Web. vi capita di scaricare un file vi apparirà questa immagine. Basta scegliere l'opzione che vi interessa e cliccare OK

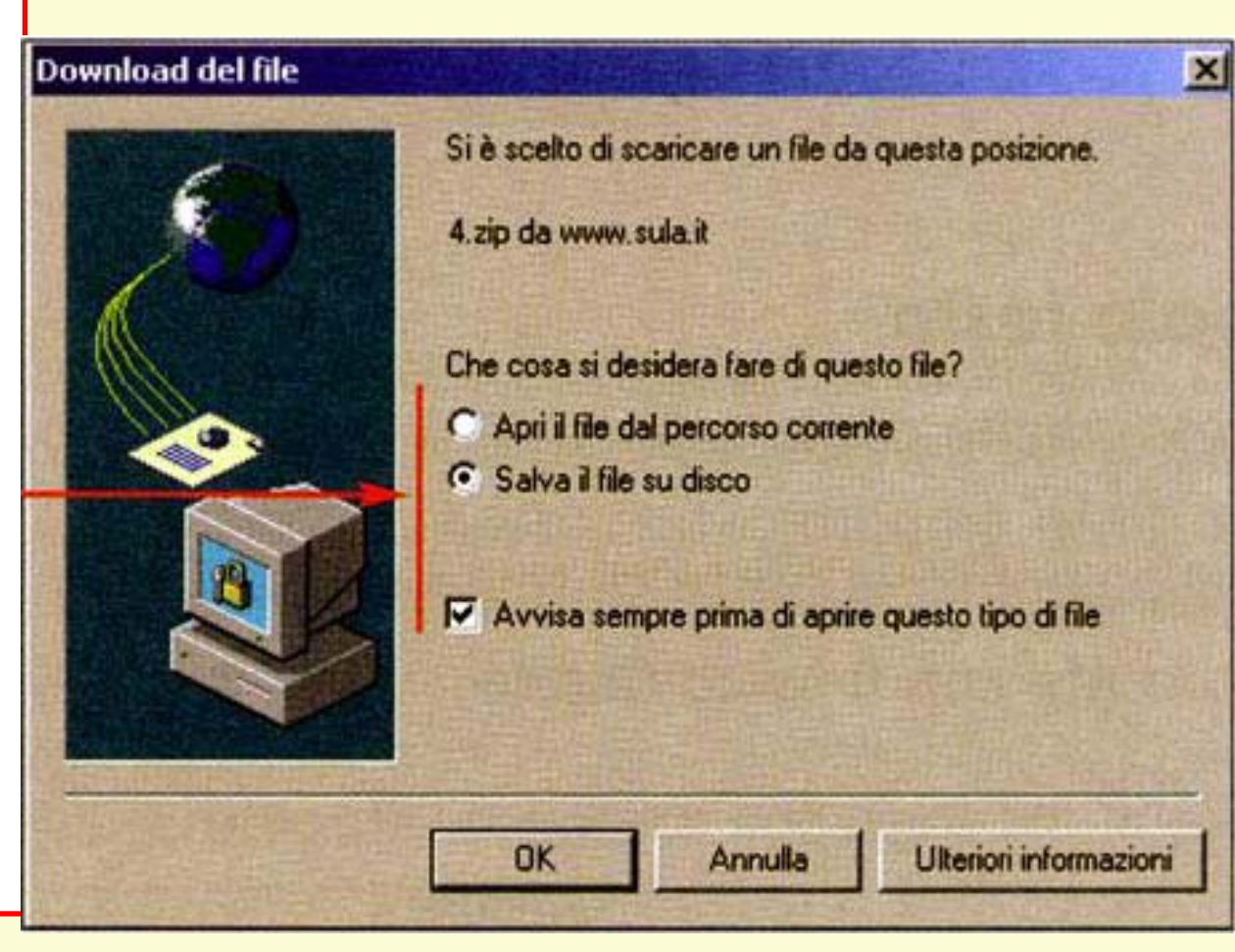